## **IT Services for the**

Faculty of Environment and Technology

## **Recovering A 'Dropped' Oracle Object**

If you have dropped an Oracle object eg a table, index, view etc in error, you can recover it from the Oracle Recycle Bin.

## **Recovering An Object Using SQL\*Plus**

To recover an object using SQL\*Plus, you should use the command:

```
flashback <object_type> <object_name> to before drop;
```
For example, to recover a table called emp\_pay, type:

flashback table emp pay to before drop;

The emp pay table will now be restored (this can be confirmed by doing a table listing).

## **Recovering An Object Using SQL Developer**

To recover an object using SQL Developer:

1. Go to the 'connections' pane on the left of your SQL Developer window. Identify the connection for the database you are working in, see figure 1 below.

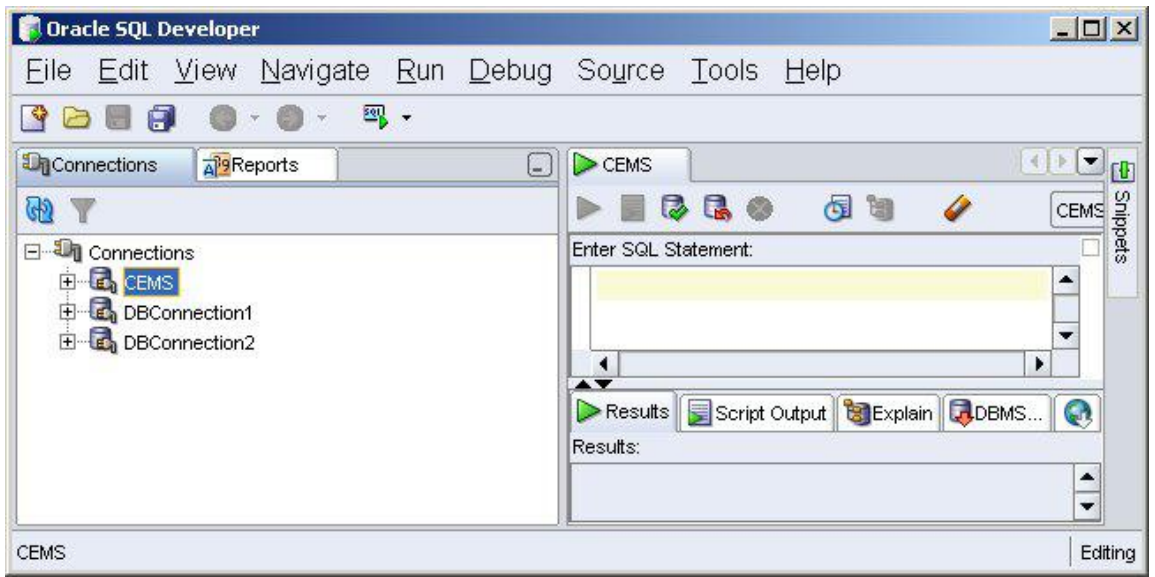

Figure 1

2. Expand the connection (by clicking on the + symbol beside the connection name). This will reveal a listing of all objects in your Oracle homespace. See figure 2 below.

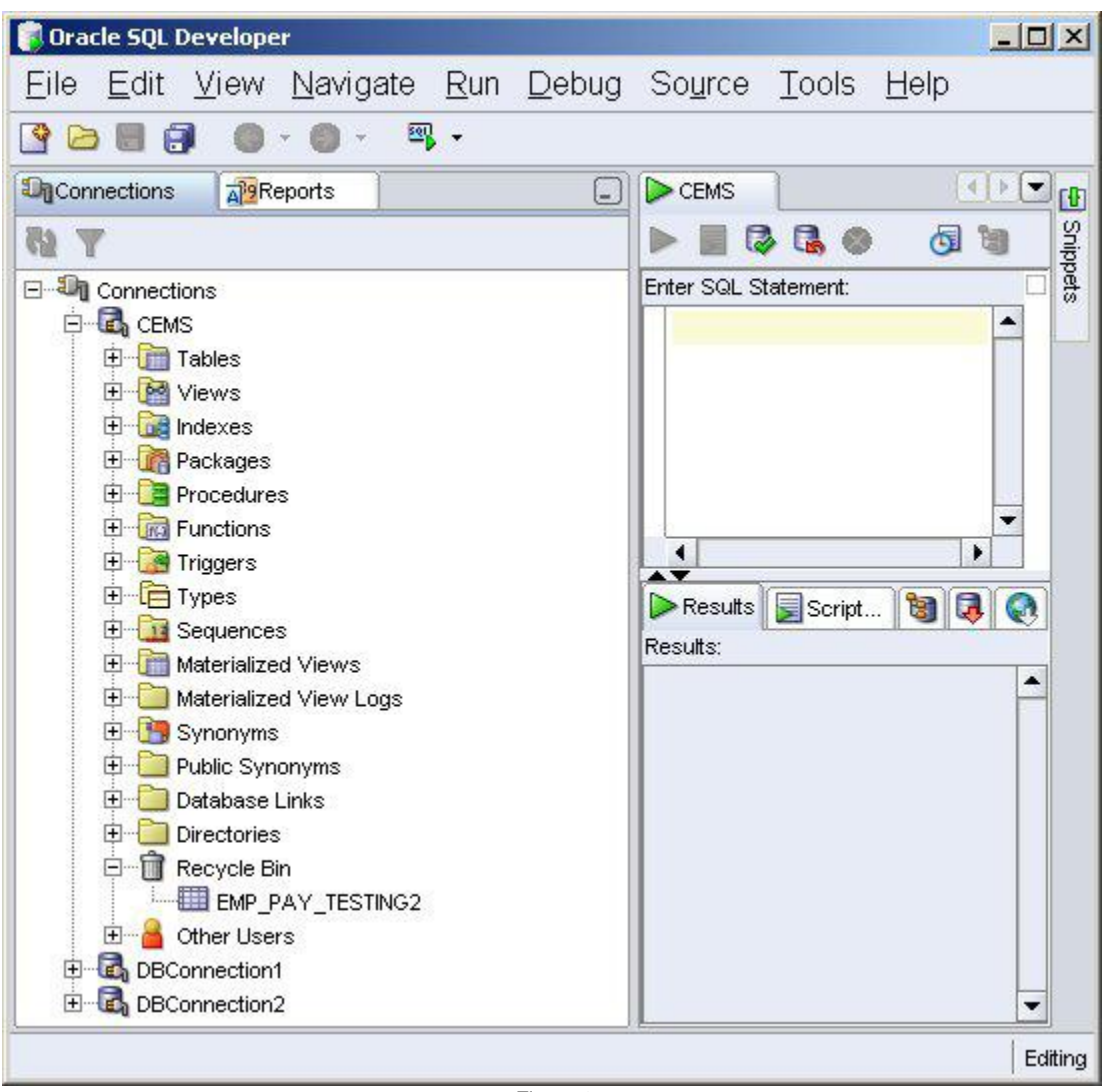

Figure 2

3. Go down towards the bottom of the list, to **Recycle Bin** and expand it; your deleted object should be listed, see figure 2 above.

4. Right-mouse click on the object, and select **flashback to before drop**, see figure 3 below. A dialogue box will open, see figure 4 below.

![](_page_2_Figure_4.jpeg)

![](_page_3_Picture_44.jpeg)

5. Confirm that the information is correct and click on the **apply** button. When the object has been restored, you will receive a confirmation message.

6. Click on **OK**. Your object will now be restored; to confirm this, go to the relevant object area, expand it and you should see your object. You may have to refresh your view.

For more information on the Oracle Recycle Bin, please refer to the relevant Oracle documentation.